Používateľský manuál

# **Výzvy na podávanie žiadostí o poskytnutie dotácie a výzvy na podávanie žiadostí o financovanie rozvojového projektu**

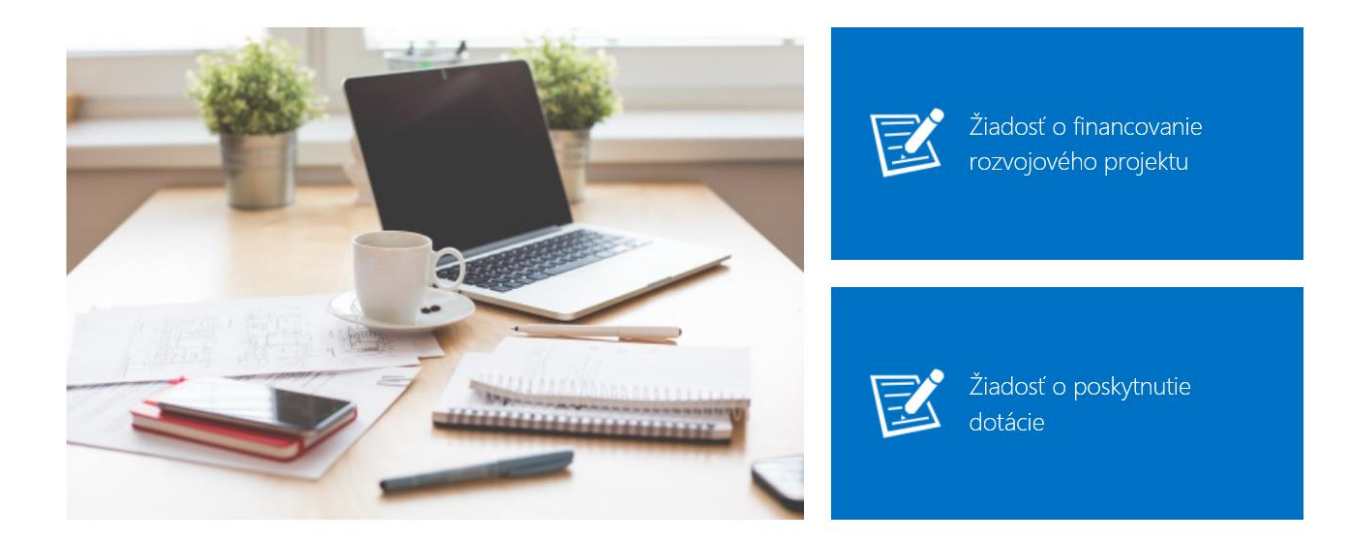

Výzvy na podávanie žiadostí o poskytnutie dotácie a výzvy na podávanie žiadostí o financovanie rozvojového projektu podľa zákona č.597/2003 Z. z. o financovaní základných škôl, stredných škôl a školských zariadení v znení neskorších predpisov

Pilotná prevádzka portálu na podávanie eVyziev poskytovaných MŠVVaŠ.

Projekty predkladajú oprávnení žiadatelia uvedení v príslušnej výzve na predkladanie rozvojových projektov (spravidla školy a školské zariadenia) prostredníctvom predpísanej Žiadosti (v súčasnosti Word). Oprávneným žiadateľom je zriaďovateľ školy (obecný úrad, VÚC, fyzická osoba, OÚ v sídle kraja, ...) a žiadosť sa predkladá ministerstvu školstva prostredníctvom OÚ v sídle kraja.

Tento postup (žiadateľ-zriaďovateľ-OÚ v sídle kraja-ministerstvo) pri predkladaní žiadostí by mal zostať zachovaný, je upravený zákonom č. 597/2003 Z. z. v znení neskorších predpisov.

Používateľská príručka k portálu je dokument, ktorý vysvetľuje orientáciu, funkcionalitu a postup pri práci s portálom. V tejto príručke nájdete všetky potrebné informácie od postupu vytvorenia žiadosti, správu a následne vyhodnocovanie žiadosti až po funkcionalitu pre špecifické pozície.

## Obsah

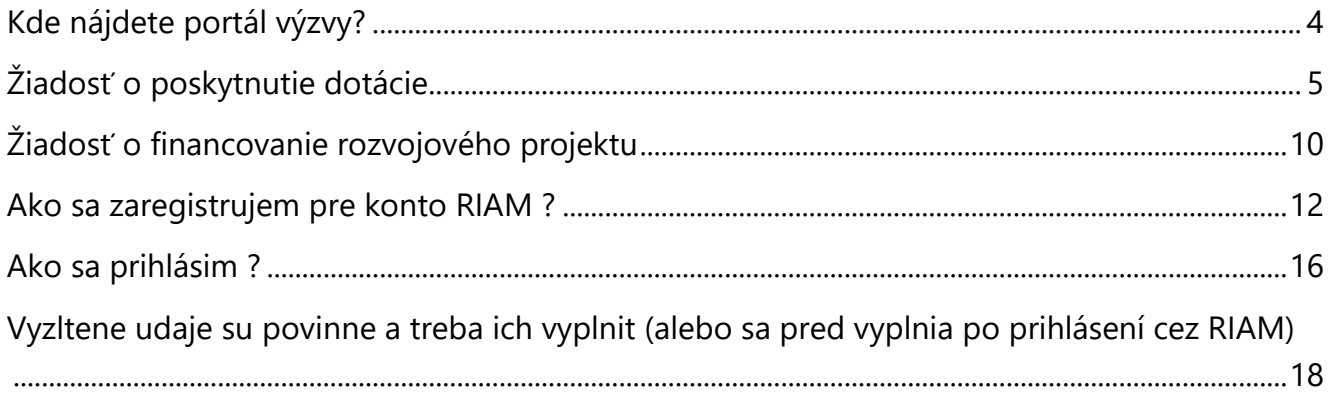

## <span id="page-3-0"></span>Kde nájdete portál výzvy?

Portál výzvy je služba, ktorá je dostupná v internej sieti MŠVVaŠ a rovnako tak aj na internete. Po otvorení internetového prehliadača (napr. Internet Explorer, Firefox, Chrome) zadajte adresu:

#### **<http://vyzvy.iedu.sk/>**

Po otvorení odkazu na Vašom počítači (alebo mobilnom zariadení)<sup>1</sup> sa Vám zobrazí prihlasovacie úvodná stránka portálu:

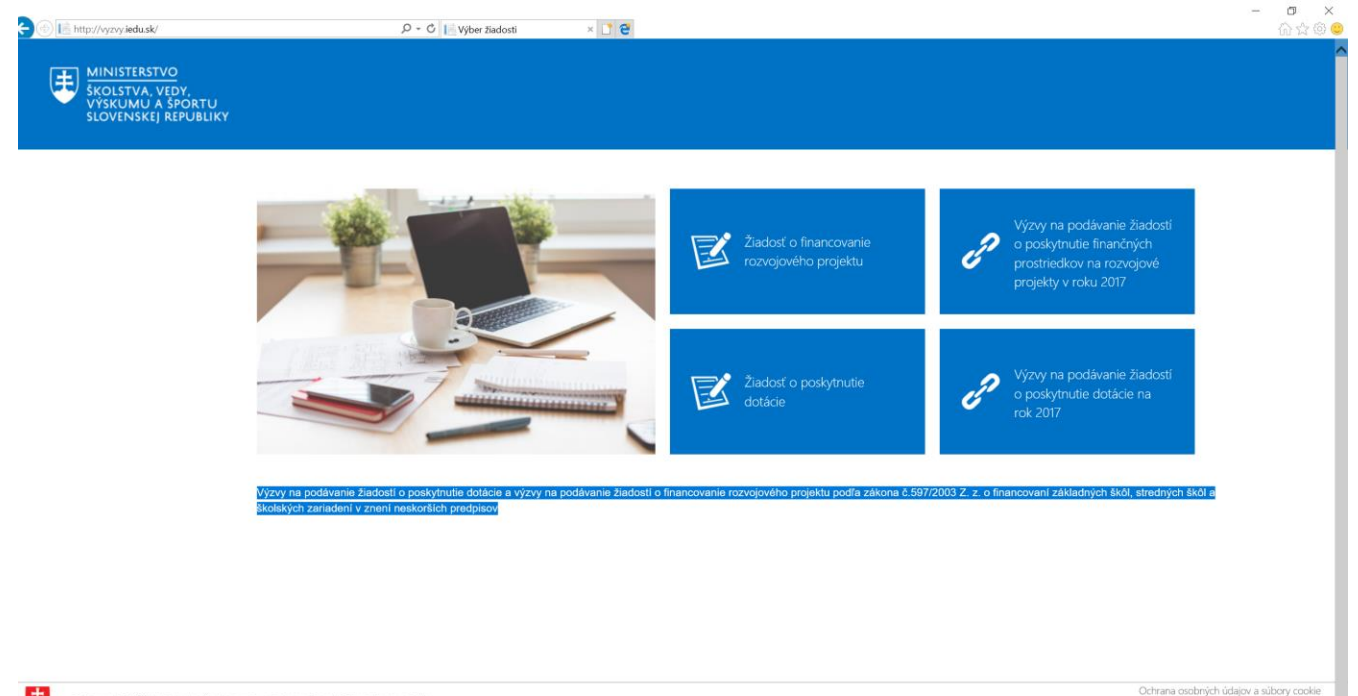

Copyright 2017 Ministerstva školstva, vedy, výskumu a športu Slovenskej republiky

l

<sup>1</sup> portál je plne prispôsobený pre prácu na mobilnom zariadení ako je mobilný telefón alebo tablet.

## <span id="page-4-0"></span>Žiadosť o poskytnutie dotácie

Výberom žiadosti o dotácie sa dostávate na stránku zadávania údajov uchádzača o poskytnutie dotácie, kde je potrebne zadať tieto požadované údaje:

- Tabuľka rozpočtu je povinný súbor!
- Názov aktivity je povinný údaj!
- IČO školy je povinný údaj!
- Názov školy je povinný údaj!
- Ulica školy je povinný údaj!
- Obec školy je povinný údaj!
- PSČ školy je povinný údaj!
- Meno riaditeľa školy je povinný údaj!
- E-mail je povinný údaj!
- Telefón je povinný údaj!
- IČO zriaďovateľa je povinný údaj!
- Názov zriaďovateľa je povinný údaj!
- Ulica zriaďovateľa je povinný údaj!
- Obec zriaďovateľa je povinný údaj!
- PSČ zriaďovateľa je povinný údaj!
- Štatutárny zástupca je povinný údaj!
- E-mail je povinný údaj!
- Telefón je povinný údaj!
- Cieľ projektu je povinný údaj!
- Cieľová skupina je povinný údaj!
- Charakteristika projektu je povinný údaj!
- Časový harmonogram realizácie projektu je povinný údaj!
- "CAPTCHU" (znaky) je povinný údaj!

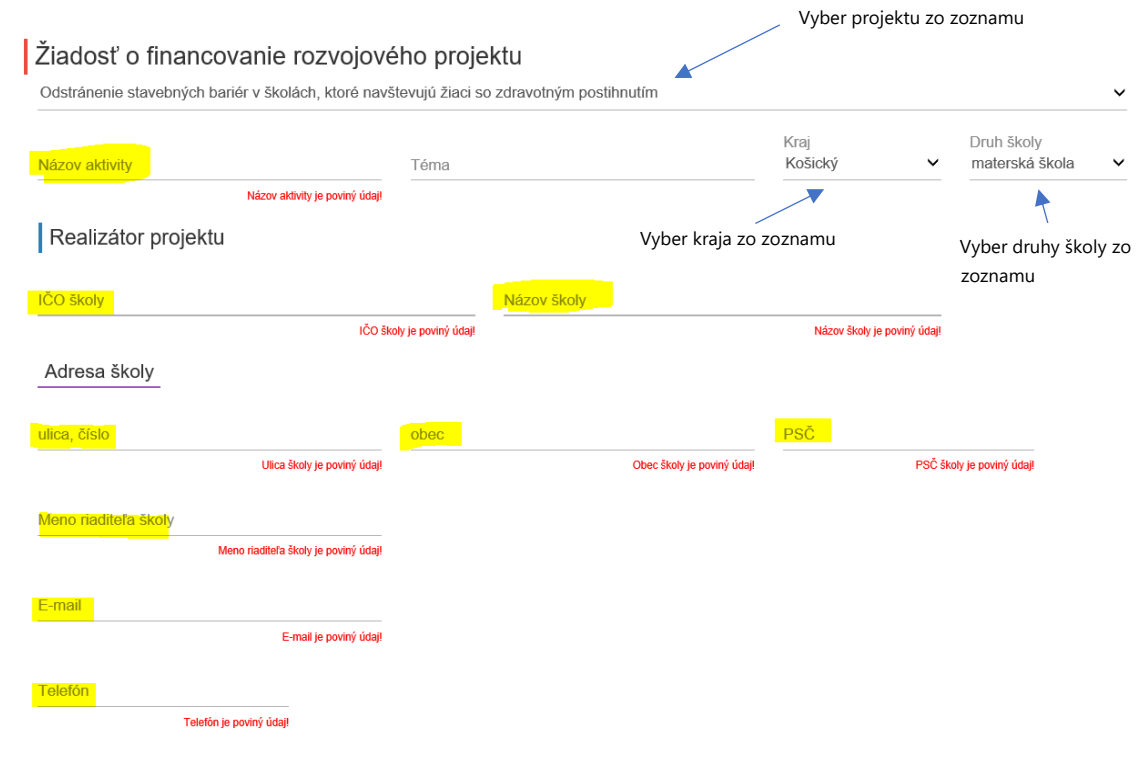

## Vyzltene udaje su povinne a potrebne vyplnit

#### Predkladateľ projektu – žiadateľ (zriaďovateľ)

 $\ddot{\phantom{a}}$ 

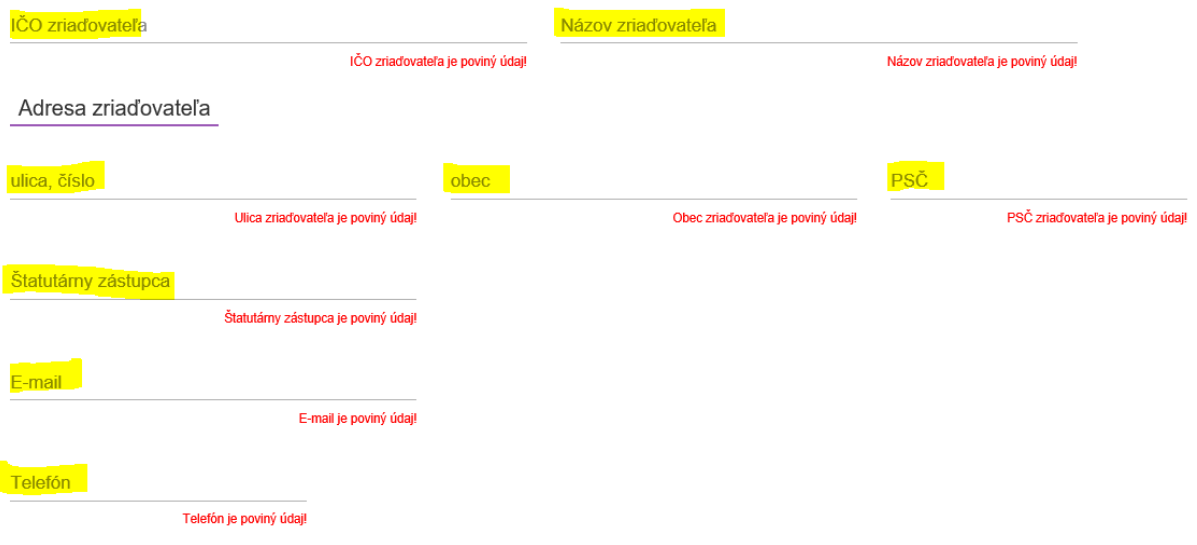

#### Detaily projektu

Cieľ projektu

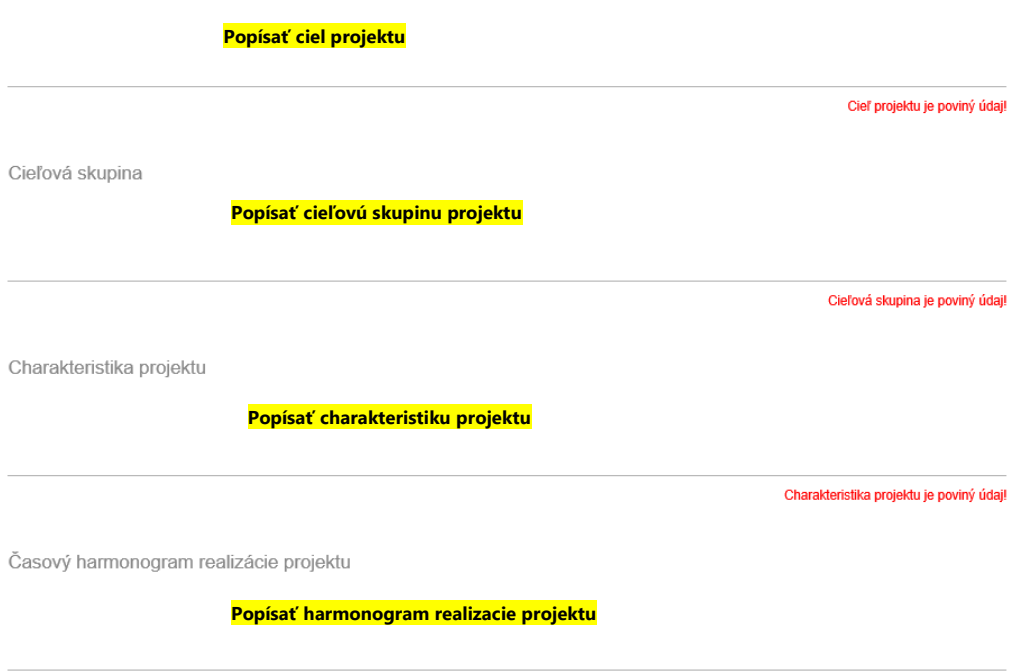

Časový harmonogram realizácie projektu je poviný údaj!

Analýza finančného zabezpečenia realizácie projektu (V rámci požiadavky z MŠVVaŠ SR nie je možné uplatniť si mzdy a odvody do poistných fondov.)

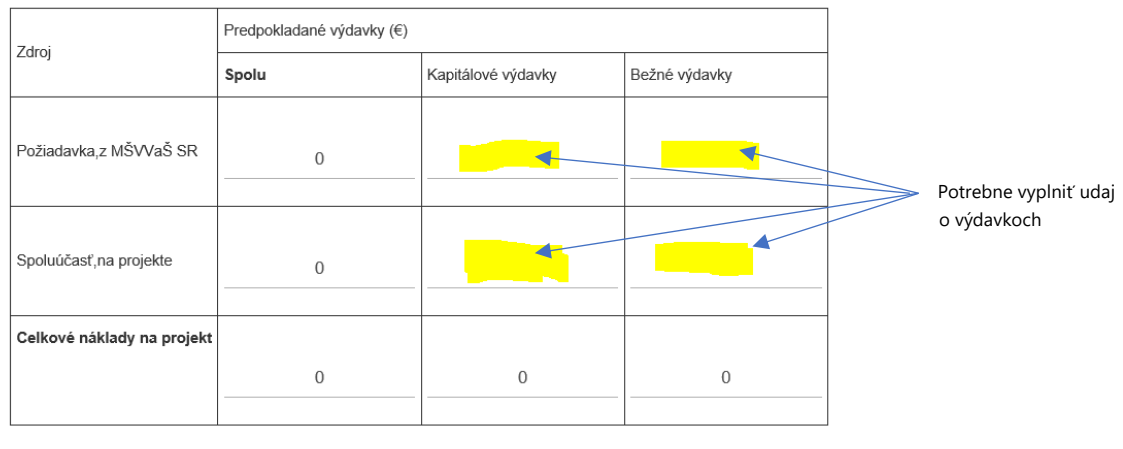

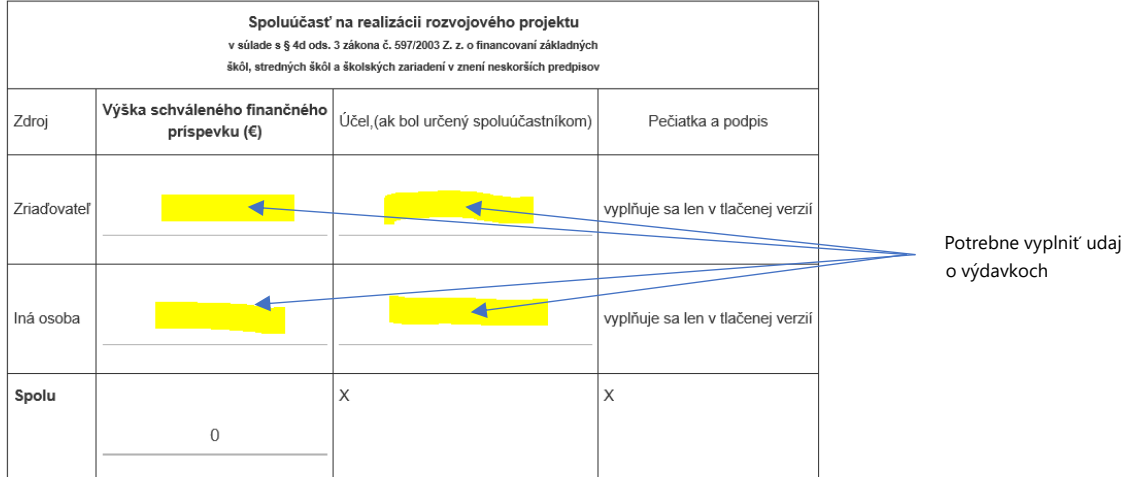

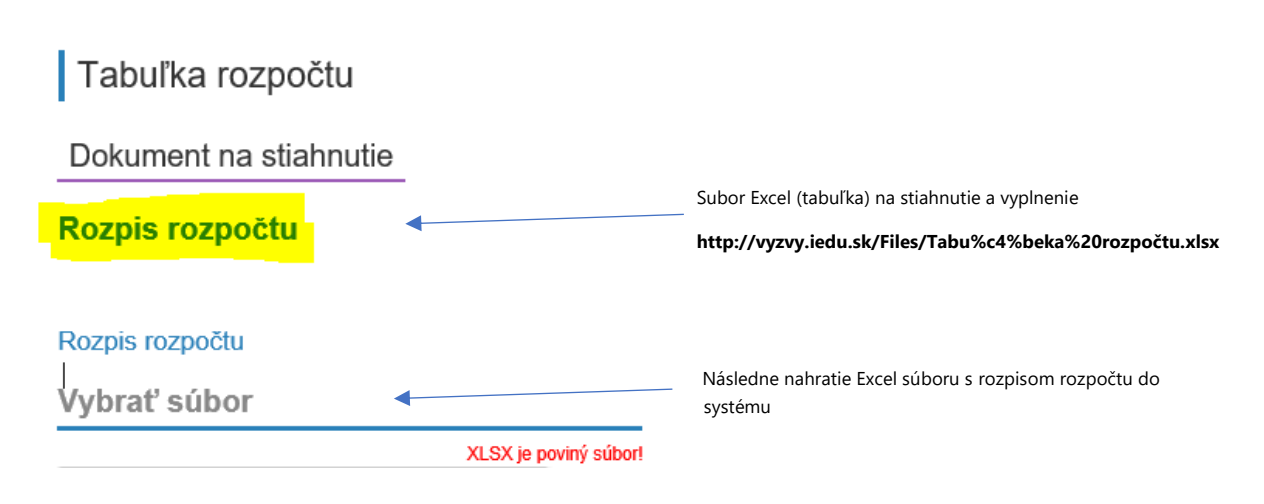

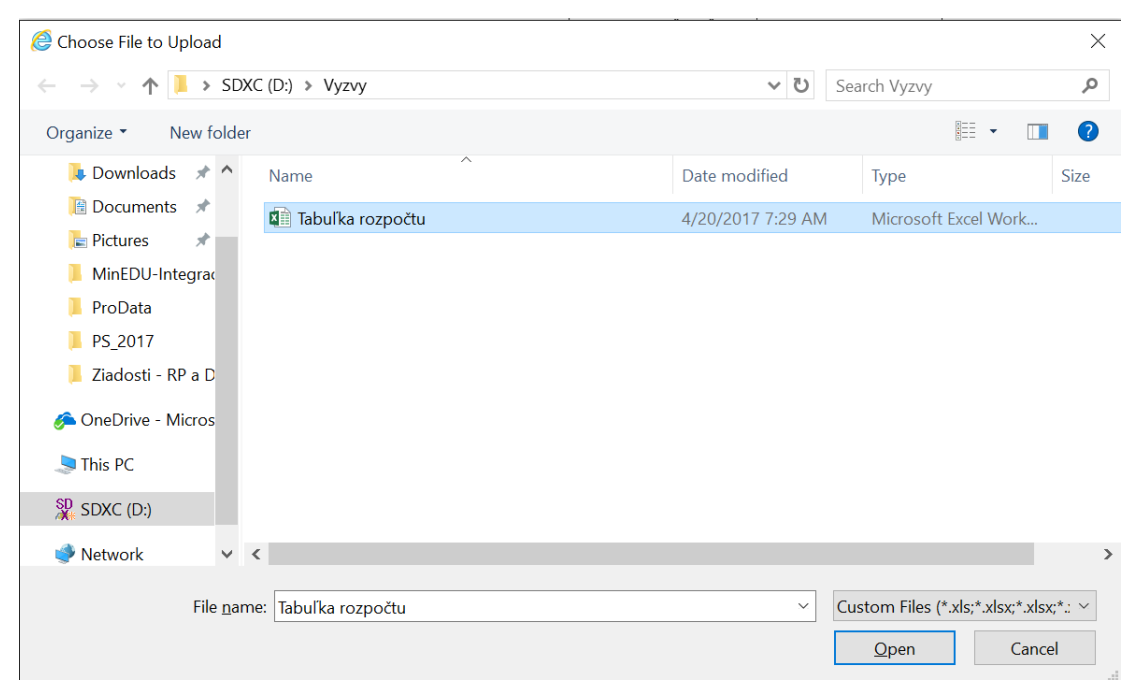

Vyber súboru pre nahratie Excel súboru s rozpisom rozpočtu do systému

Následne kliknite na "Nie som robot" do vyznačeného poľa. Po úspešnom overení je možne stlačiť na tlačidlo ODOSLAT ZIADOST.

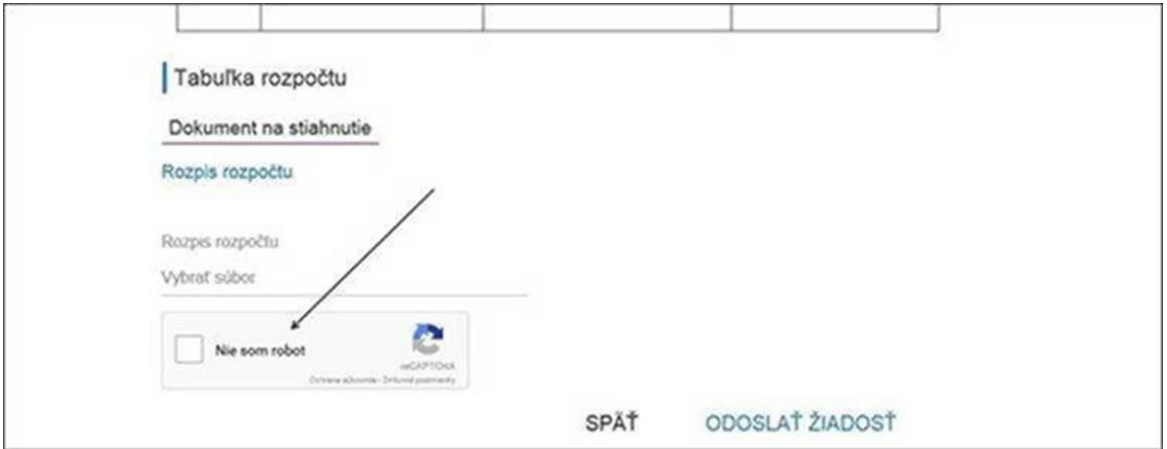

.

## <span id="page-9-0"></span>Žiadosť o financovanie rozvojového projektu

- XLSX je povinný súbor!
- Názov aktivity je povinný údaj!
- IČO školy je povinný údaj!
- Názov školy je povinný údaj!
- Ulica školy je povinný údaj!
- Obec školy je povinný údaj!
- PSČ školy je povinný údaj!
- Meno riaditeľa školy je povinný údaj!
- E-mail je povinný údaj!
- Telefón je povinný údaj!
- IČO zriaďovateľa je povinný údaj!
- Názov zriaďovateľa je povinný údaj!
- Ulica zriaďovateľa je povinný údaj!
- Obec zriaďovateľa je povinný údaj!
- PSČ zriaďovateľa je povinný údaj!
- Štatutárny zástupca je povinný údaj!
- E-mail je povinný údaj!
- Telefón je povinný údaj!
- Cieľ projektu je povinný údaj!
- Cieľová skupina je povinný údaj!
- Charakteristika projektu je povinný údaj!
- Časový harmonogram realizácie projektu je povinný údaj!
- "CAPTCHU" (znaky) je povinný údaj!

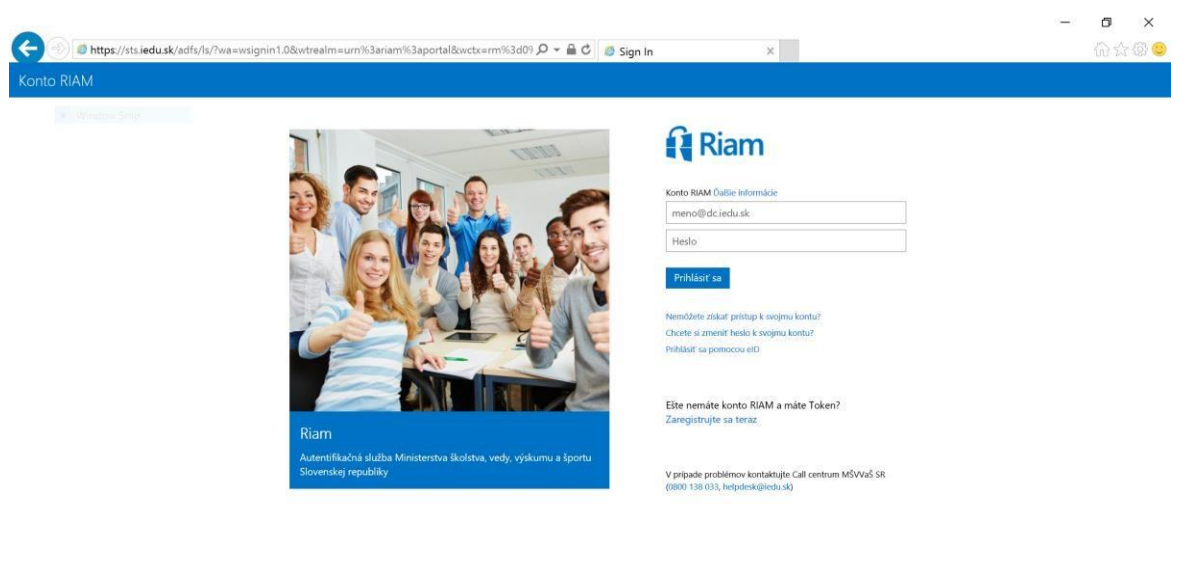

C 2015 Microsoft Podmienky používania Ochrana osobných údajov a súbory cookie

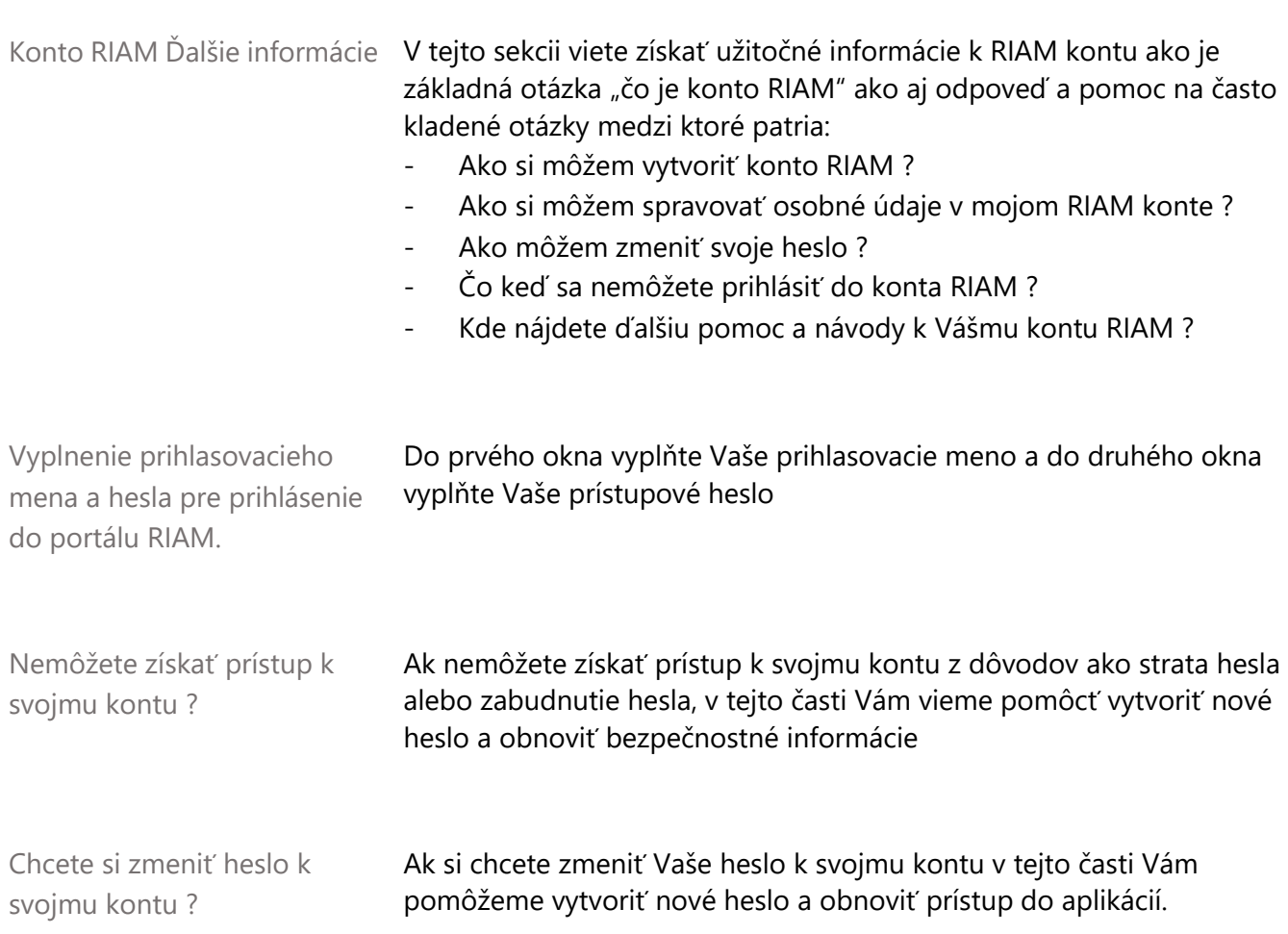

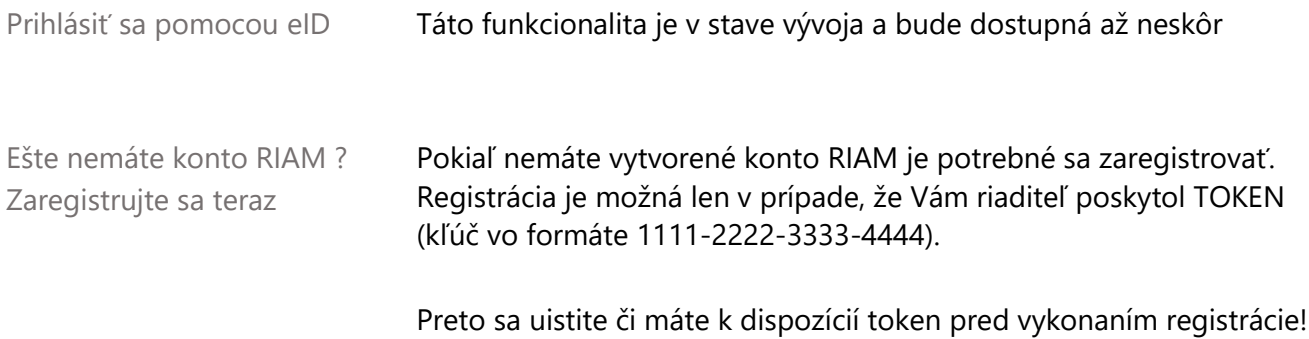

## <span id="page-11-0"></span>Ako sa zaregistrujem pre konto RIAM ?

Pokiaľ nemáte vytvorené konto RIAM je potrebné sa zaregistrovať. Registrácia je možná iba s platným kľúčom resp. tokenom, ktorý ste obdržali od riaditeľa alebo zástupcu riaditeľa školy. Pokiaľ ste riaditeľ a nemáte vytvorené konto, požiadajte prosím o vygenerovanie tokenu predchádzajúceho riaditeľa školy alebo kontaktujte call centrum MŠVVaŠ SR (0800 138 033, helpdesk@iedu.sk).

Postup pre registráciu:

- 1. Overím si, že mám k dispozícií TOKEN (platný kľúč) vo formáte 1111-2222-3333- 4444.
- 2. Zadám adresu alebo označím linku pre prístup do úvodného okna: [https://riam.iedu.sk](https://riam.iedu.sk/)
- 3. V úvodnom okne označím odkaz "Zaregistrujte sa teraz" v dolnej časti

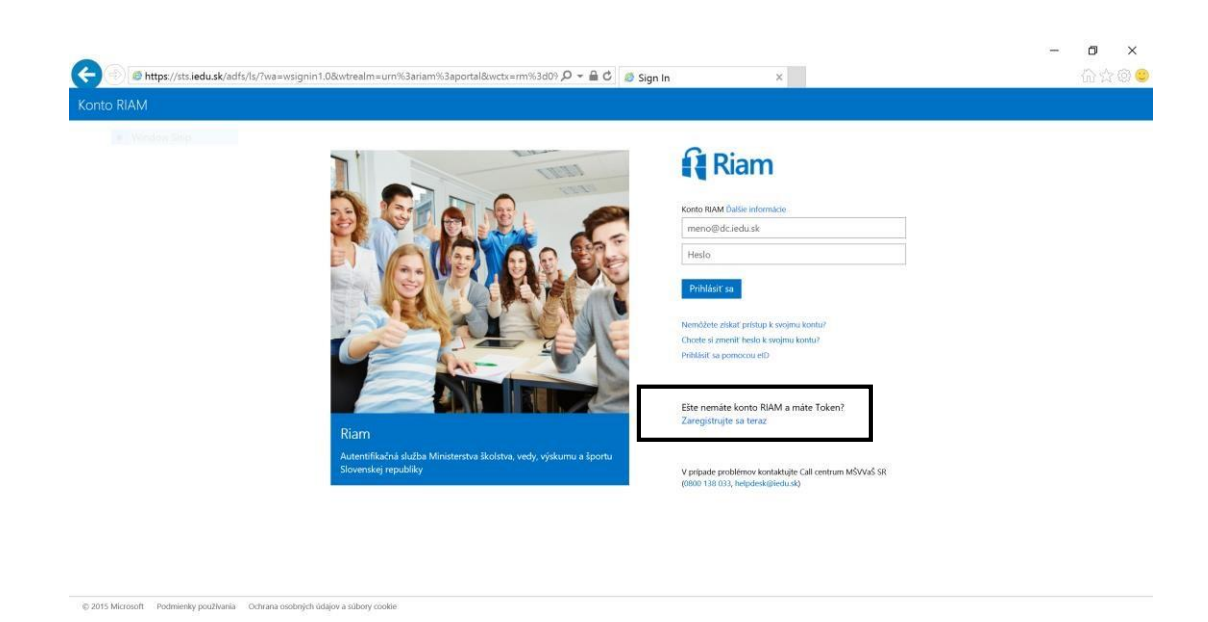

4. V nasledujúcom okne vložte token (ukážka: 9724-4628-9451-8289), ktorý ste obdržali od riaditeľa alebo zástupcu riaditeľa na Vašej škole. Následne opíšte "CAPTCHU" (znaky) do vyznačeného poľa. Ak "CAPTCHU" (znaky) neviete prečítať označte "Nové" pre vygenerovanie nových znakov. Následne označte "Ďalej"

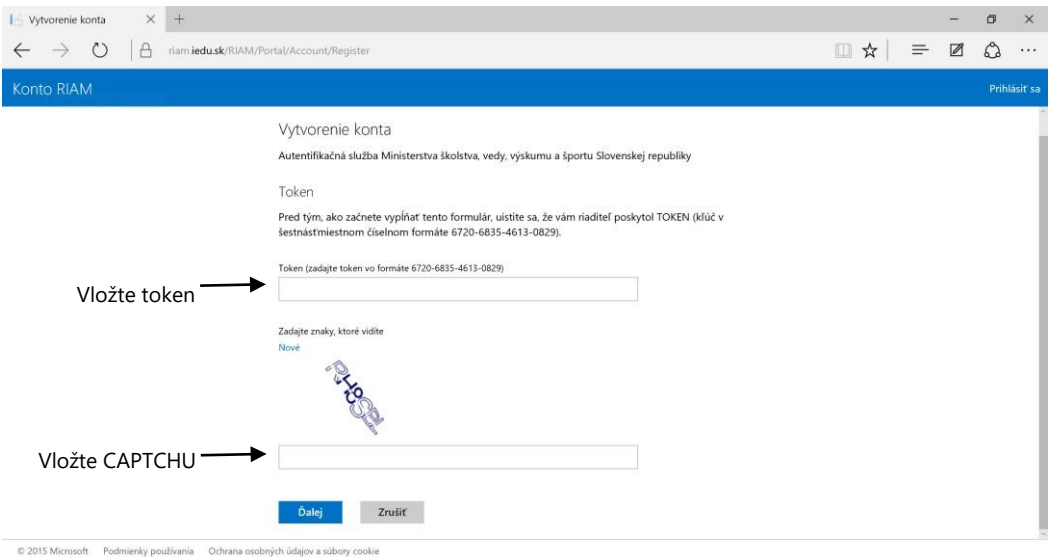

5. Systém Vám zobrazí zoznam ľudí už registrovaných pre Vašu školu. Pokiaľ už máte vytvorené konto RIAM (napr. s pozíciou učiteľ na Vašej škole a chcete len pridať pozíciu) označte "Toto som ja". Pokiaľ sa nenachádzate v zozname označte "Nie som v tomto zozname".

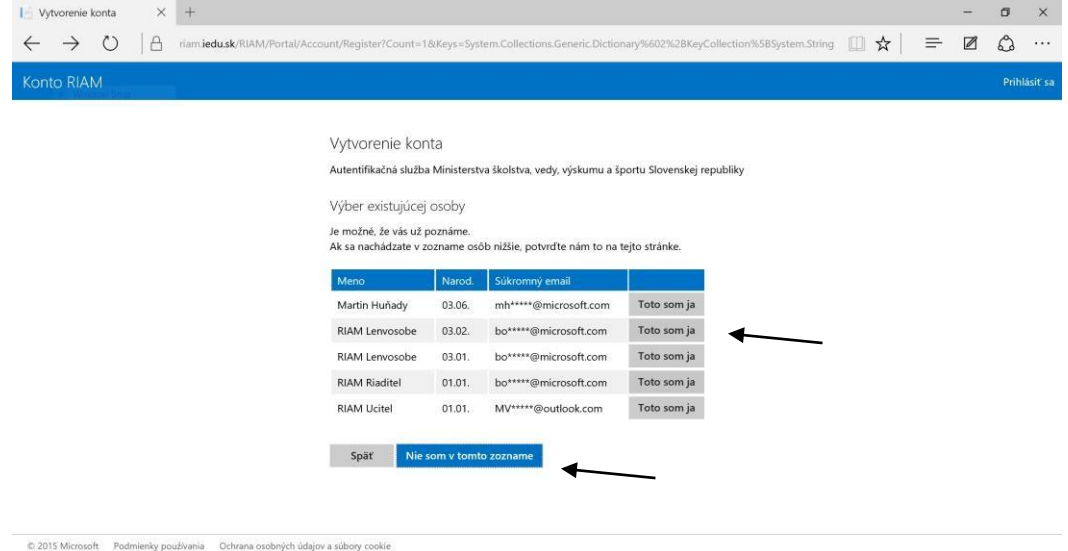

6. Po označení "Nie som v tomto zozname" prejdete do formulára pre vyplnenie identifikačných údajov. (Po označení "Toto som ja" sa Vám otvorí identický formulár s už vyplnenými údajmi, kde môžete doplniť chýbajúce údaje)

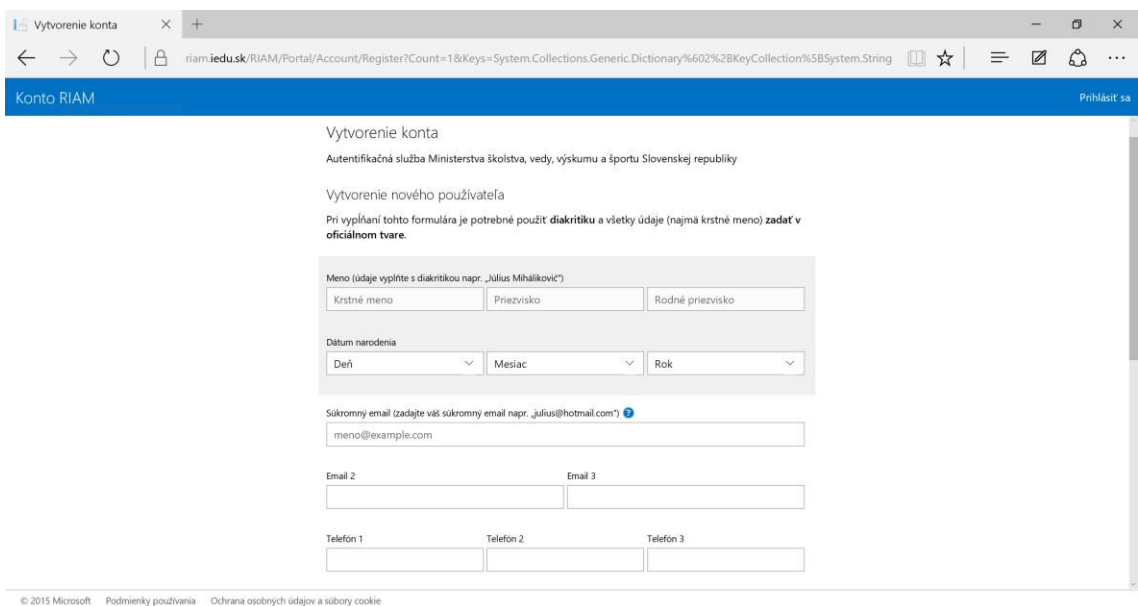

Medzi povinné polia patrí Meno, Priezvisko (a rodné priezvisko), dátum narodenia a súkromný e-mail, ktorý slúži pre poslanie prvotného hesla, ktoré Vám bude vygenerované. Odporúčame doplniť všetky údaje ako je telefónne číslo, adresu trvalého bydliska, národnosť a miesto narodenia.<sup>2</sup>

Po vyplnení všetkých údajov, označte "Ďalej" v spodnej časti okna. Ak sú všetky údaje vyplnené správne ukáže sa Vám informácia o vytvorení konta RIAM. (ak ste niektoré potrebné údaje nevyplnili, systém Vás na to upozorní)

Informácie o vytvorení konta ako aj prihlasovacie údaje vám budú zaslané na váš súkromný email. Pokiaľ by email do 48 hodín neprišiel alebo ste omylom zadali nesprávny email, kontaktujte Call centrum MŠVVaŠ SR (0800 138 033, helpdesk@iedu.sk)

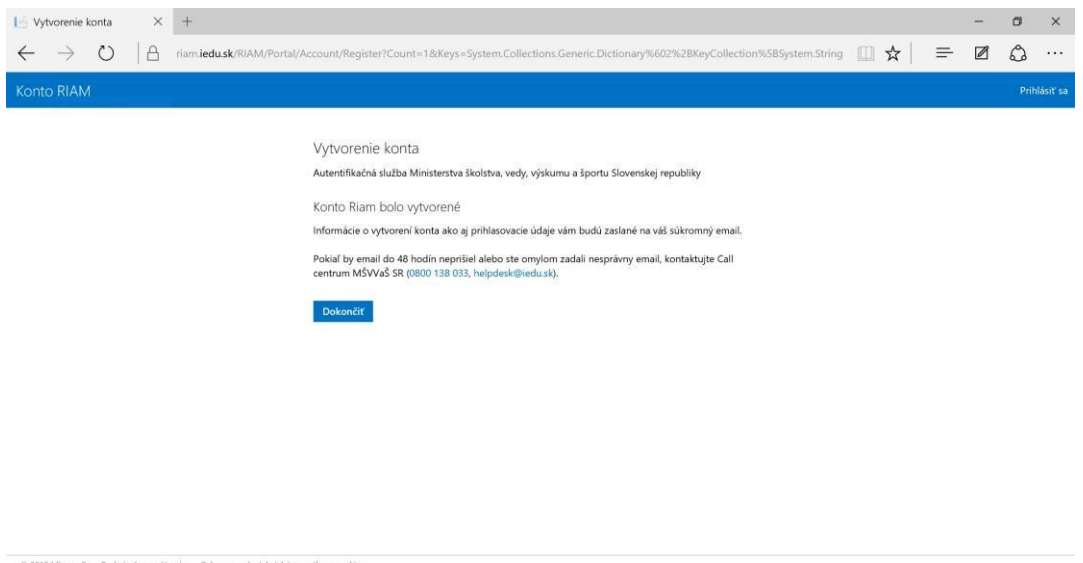

- 7. Na Váš súkromný e-mail, ktorý ste zadali do formulára príde správa o vytvorení konta. Pred prvým prihlásením je potrebné zmeniť heslo. Presný návod s krokmi je popísaný v správe.
- 8. Pri zadávaní hesla musíte splniť nasledovné podmienky: Heslá musia mať aspoň 8 a najviac 14 znakov a obsahovať aspoň tri z nasledujúcich možností: veľké písmená, malé písmená, čísla a symboly !!! Heslo je možné zmeniť len raz za deň.

l

<sup>2</sup> Všetky údaje je potrebné vypĺňať s diakritikou

9. Akonáhle máte zadané svoje heslo a máte svoj Riam účet, môžete sa prihlásiť

## <span id="page-15-0"></span>Ako sa prihlásim ?

Po otvorení internetového prehliadača (napr. Internet Explorer, Firefox, Chrome) zadajte adresu alebo jednoducho označte link:

### **[https://riam.iedu.sk](https://riam.iedu.sk/riam/portal)**

alebo **[www.riam.sk](http://www.riam.sk/)**

Po otvorení odkazu na Vašom počítači (alebo mobilnom zariadení) sa Vám zobrazí prihlasovacie okno do RIAM portálu. V prihlasovacom okne vyplňte názov svojho účtu a heslo ktoré ste zadali.

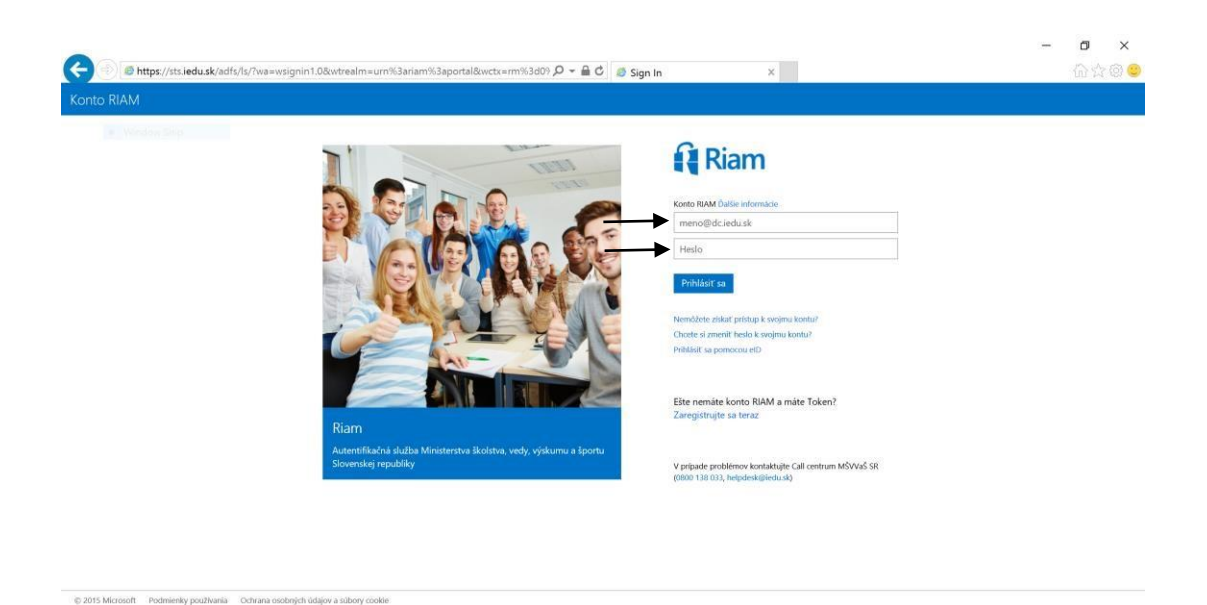

Po úspešnom prihlásení prejdete do okna RIAM portálu.

V prípade, že máte problémy s prihlásením využite pomoc priamo v prihlasovacom okne RIAM.

Nemôžete získať prístup ku svojmu kontu ?

Ak ste stratili alebo zabudli heslo, vieme Vám pomôcť obnoviť prístup k Vášmu účtu. Po označení "Nemôžete získať prístup ku svojmu kontu ?" viete resetovať Vaše heslo a zadať nové. Vyplňte názov vášho konta RIAM a opíšte znaky do vyznačeného poľa. Následne vyplňte vašu súkromnú e-mail adresu, ktorú ste zadávali pre poslanie bezpečnostného kódu. Ak sa e-mail adresa ktorú ste zadali zhoduje s e-mail adresou zadanou pri registrácií, bude Vám poslaný bezpečnostný kód. Následne tento kód opíšte do vyznačeného poľa a zadajte svoje nové heslo.

#### Chcete si zmeniť heslo k svojmu kontu ?

Pokiaľ potrebujete zmeniť heslo pre prístup k Vášmu Riam účtu označte "Chcete si zmeniť heslo k svojmu kontu ?" v prihlasovacom okne. Odporúčame zmeniť heslo vždy, keď máte pocit, že Vaše heslo pozná niekto iný ako vy, ale aj pravidelne aspoň raz za polrok pre prípad, že Vše heslo niekto pozná a vy o tom neviete. Pri zmene hesla je potrebné zadať Vaše aktuálne heslo a následne nové heslo, ktoré je potrebné zadať pre kontrolu ešte raz. Následne označte uložiť a prihlasujte sa do Riam portálu už novým heslom.

#### Prihlásiť sa pomocou eID

Prihlásenie pomocou eID je v štádiu prípravy, využite prosím prihlásenie pomocou Riam účtu a hesla.

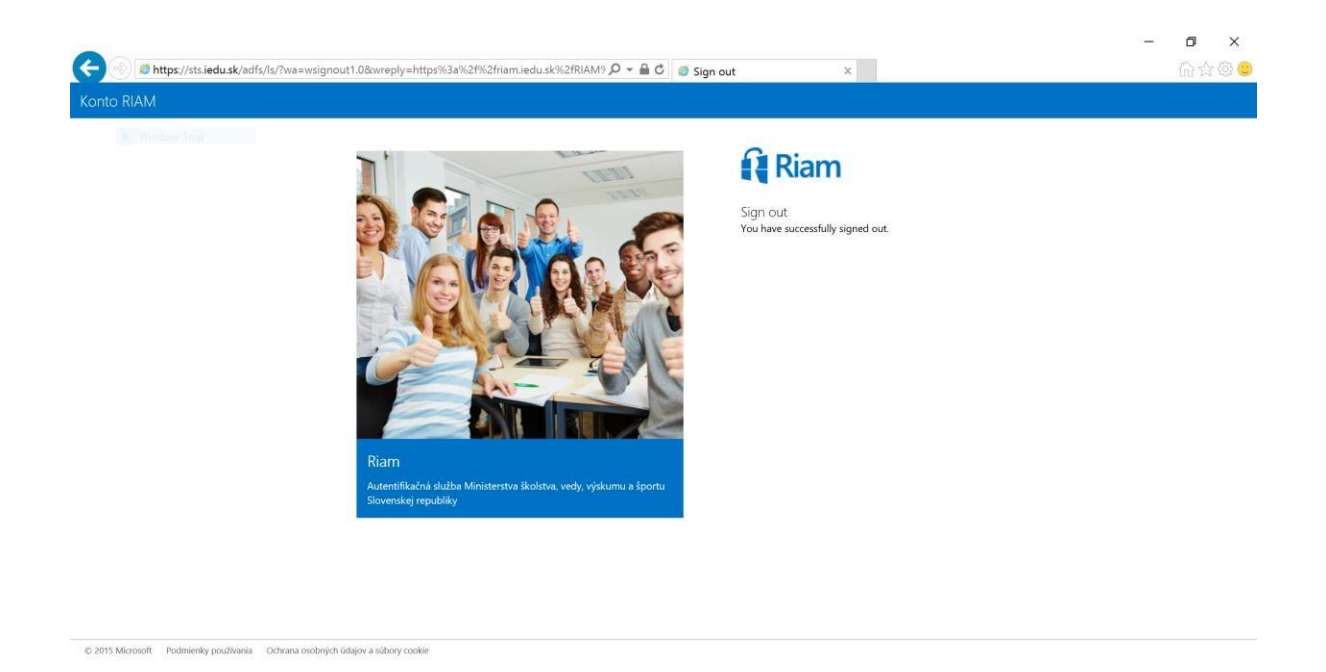

## <span id="page-17-0"></span>Vyzltene udaje su povinne a treba ich vyplnit (alebo sa pred vyplnia po prihlásení cez RIAM)

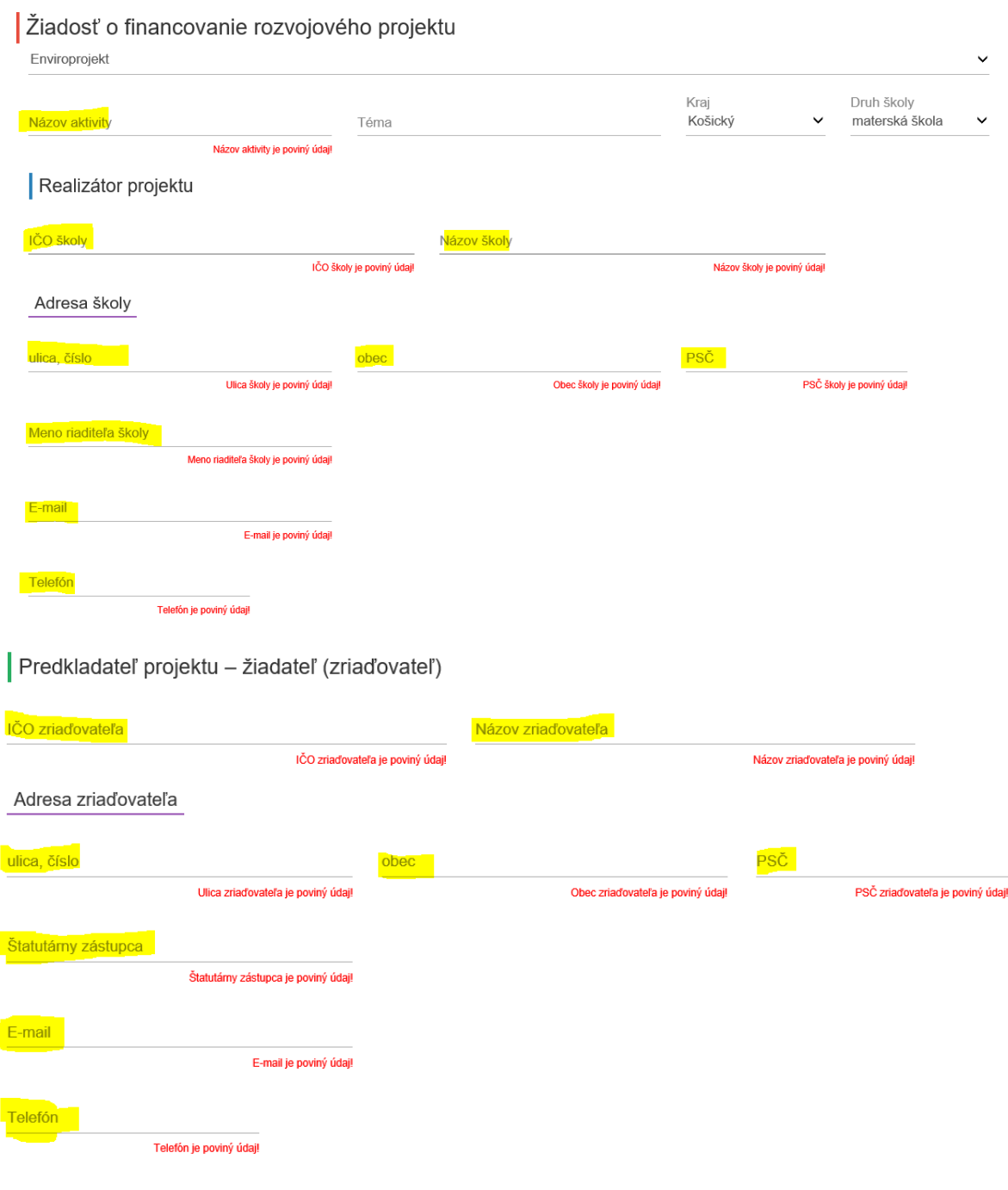

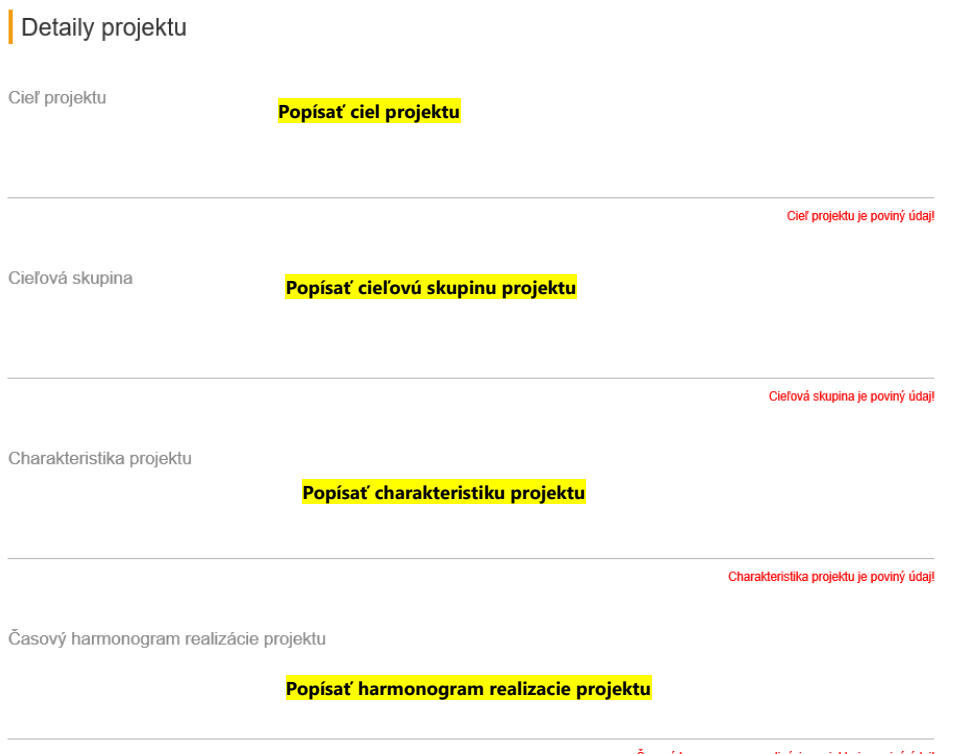

sový harmonogram realizácie projektu je poviný údaj!

Analýza finančného zabezpečenia realizácie projektu<br>(V rámci požiadavky z MŠVVaŠ SR nie je možné uplatniť si mzdy a odvody do poistných fondov.)

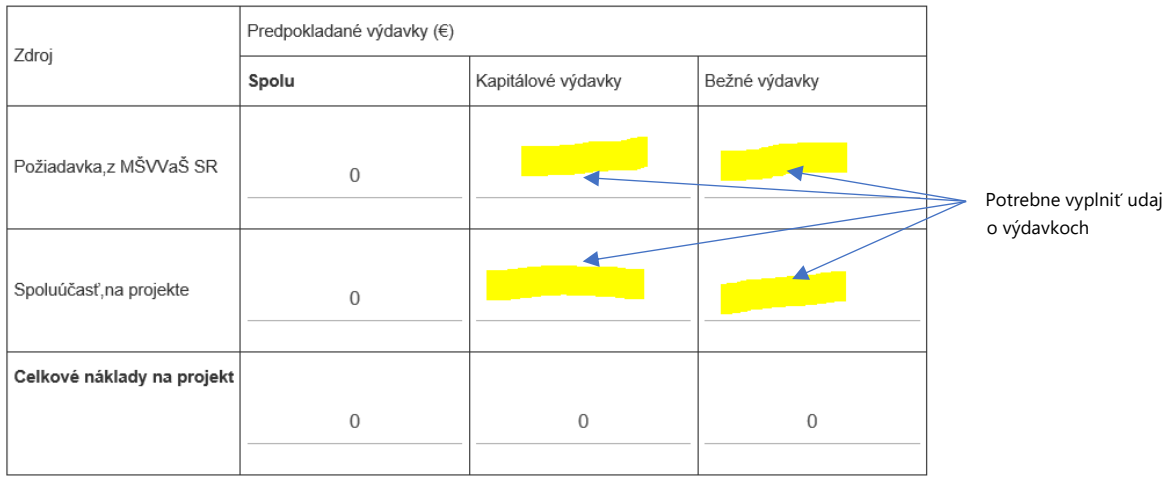

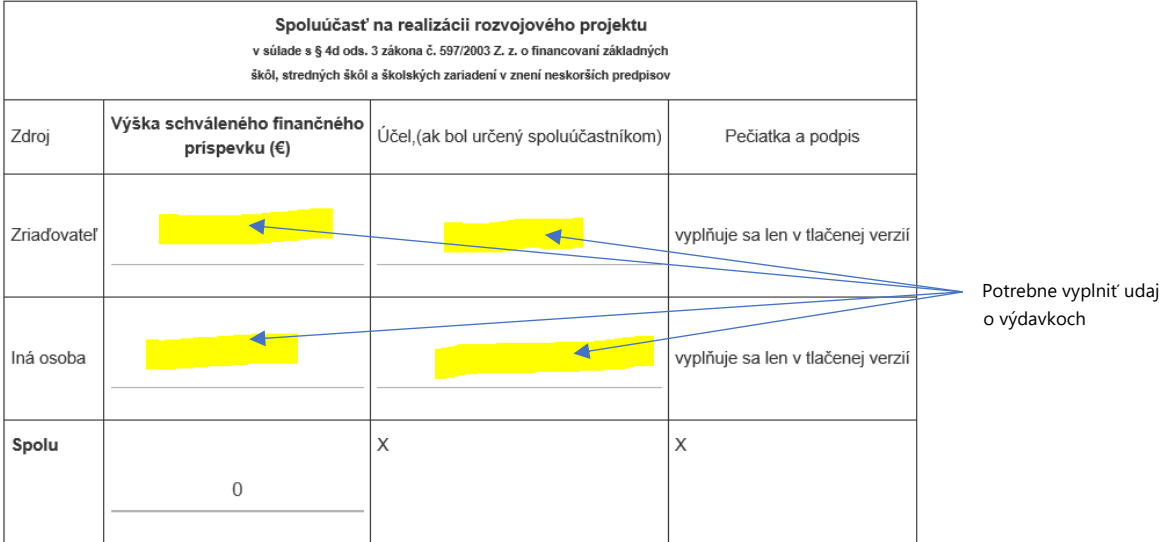

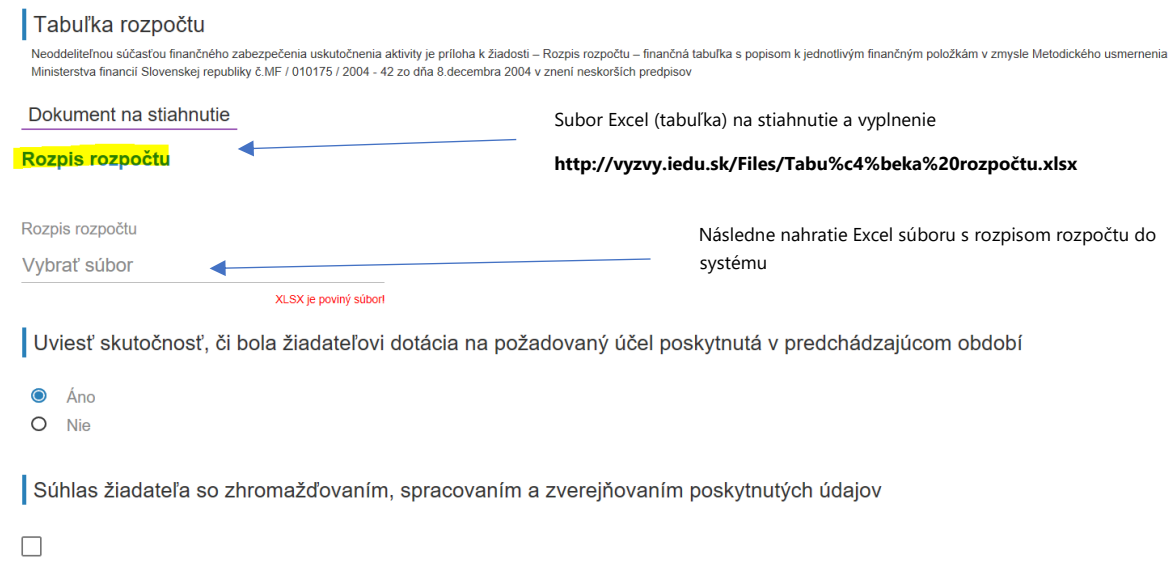

## Vyber súboru pre nahratie Excel súboru s rozpisom rozpočtu do systému

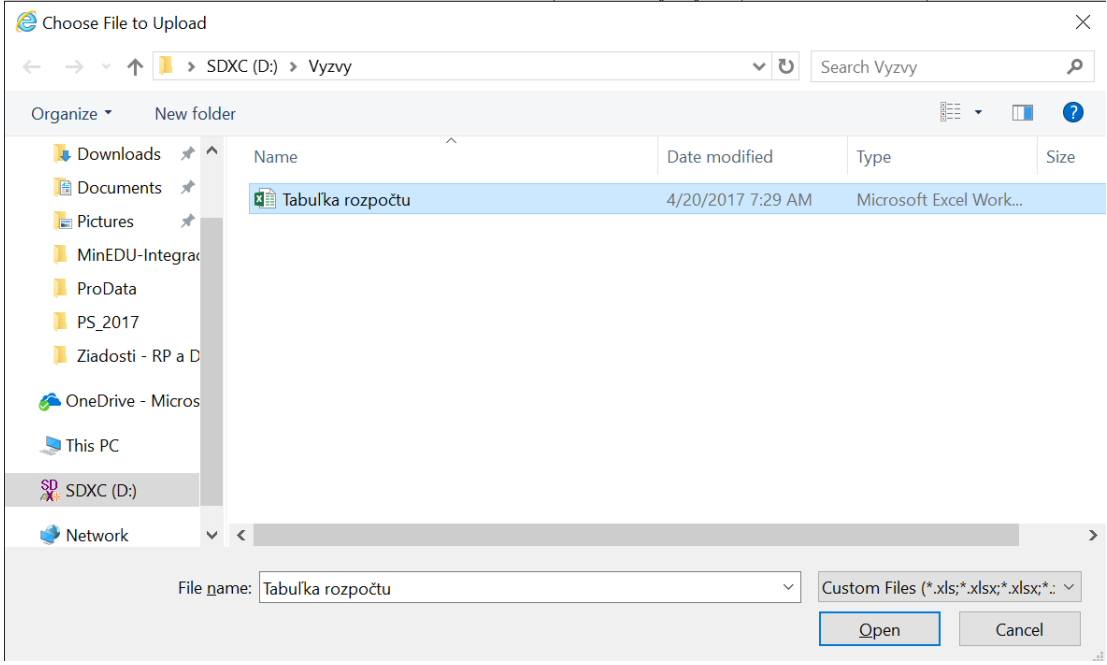

#### Následne kliknite na "Nie som robot" do vyznačeného poľa. Po úspešnom overení je možne stlačiť na tlačidlo ODOSLAT ZIADOST.

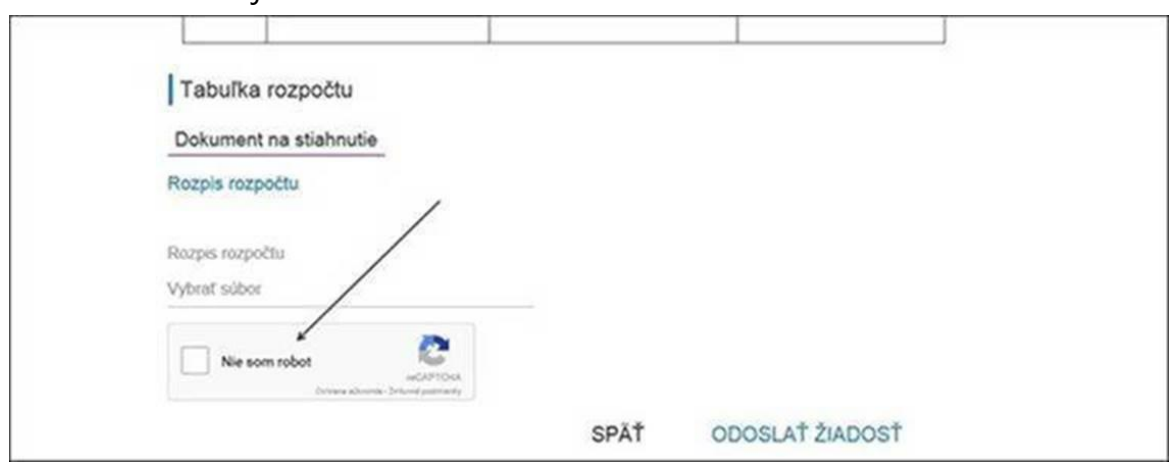

.